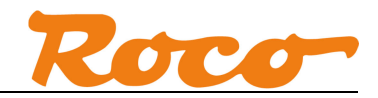

# Z21 und GBM16XN Kurzanleitung

## **Inhaltsverzeichnis**

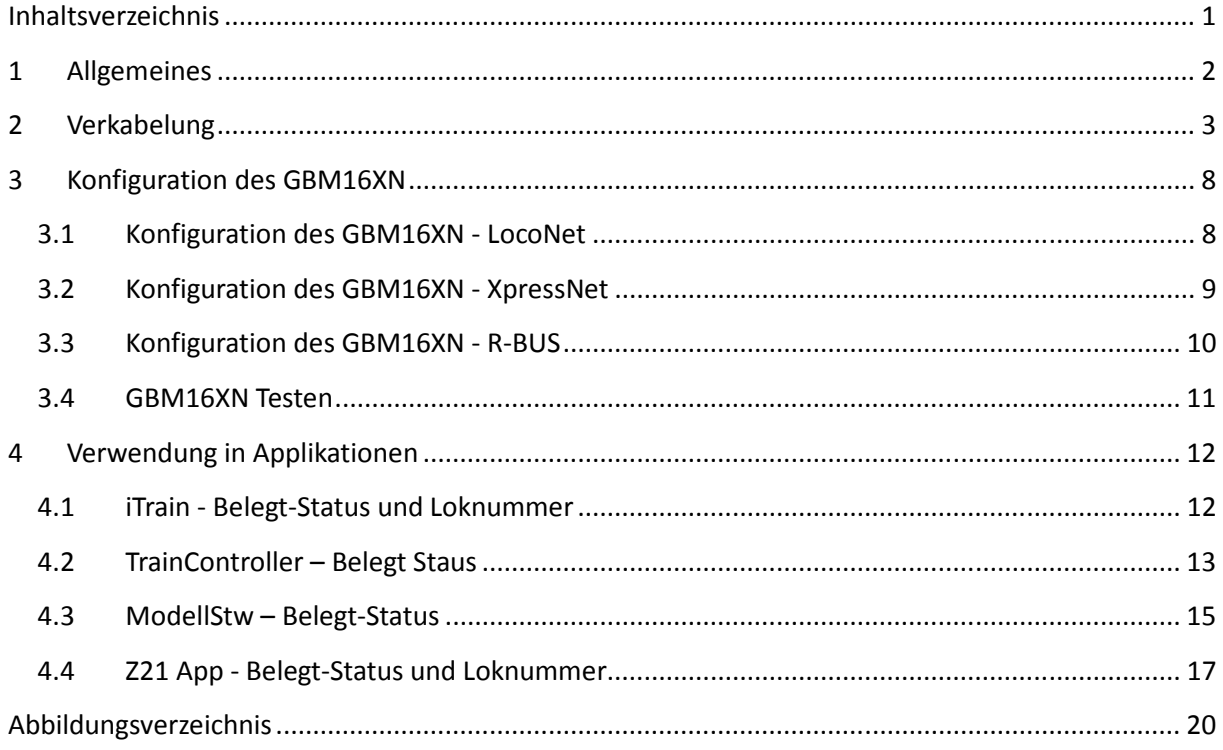

### **Änderungshistorie**

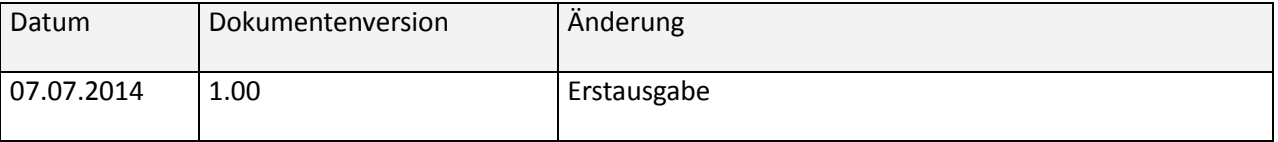

RailCom ist ein eingetragenes Warenzeichen der Firma Lenz Elektronik GmbH. LocoNet ist ein eingetragenes Warenzeichen der Firma Digitrax, Inc.

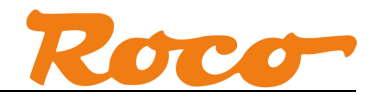

#### **1 Allgemeines**

Der Gleisbesetztmelder und RailCom®-Detektor GBM16XN von Blücher-Elektronik kann auf drei Arten an die Z21 angeschlossen werden:

- 1. Über **LocoNet** an die **L-BUS** Schnittstelle der schwarzen Z21. Dazu wird das LocoNet-Interface-Modul von Blücher-Elektronik benötigt.
- 2. Über **XpressNet** an die **X-BUS** Schnittstelle der schwarzen Z21 oder der weißen z21. Dazu wird das XpressNet-Interface-Modul von Blücher-Elektronik benötigt. Die Z21 wandelt in diesem Fall die XpressNet-Informationen in entsprechende LocoNet-Meldungen um. Mit anderen Worten gesagt: es macht für eine PC-Modellbahnsteuerung keinen Unterschied, ob der GBM16XN über LocoNet oder XpressNet angeschlossen ist.
- 3. Über den **Rückmeldebus** an **die R-BUS** Schnittstelle der schwarzen Z21 oder der weißen z21. Dafür wird ebenfalls das XpressNet-Interface-Modul von Blücher-Elektronik benötigt. Über den Rückmeldebus kann nur der Belegt-Status, aber keine Lokadresse übertragen werden.

Über die Stromfühler im GBM16XN kann der Belegt-Status bei jeder Lok erkannt werden. Für die zusätzliche Erkennung der Lokadresse mittels RailCom müssen dagegen noch folgende Voraussetzungen erfüllt sein:

- RailCom muss in der Z21 aktiviert sein (über App oder Z21\_Maintenance.exe), damit im Gleissignal die sogenannte "RailCom-Lücke" generiert wird.
- Der Fahrzeug Decoder muss RailCom-konform sein.
- Im Fahrzeug Decoder muss RailCom aktiviert sein, d.h. üblicherweise CV28=3 und CV29 Bit 3=1, siehe auch Decoder-Anleitung.
- Am Gleis muss ein (beliebiger) DCC-Fahrbefehl anliegen. Direkt nach dem Einschalten der Z21 gibt es am Gleis nur das DCC- und MM-Idle Signal. Erst nach dem Fahren der ersten DCC-Lok liegt ein gültiger Fahrbefehl am Gleis. Erst dann überträgt der Decoder seine Adresse über RailCom an den Detektor.
- GBM16XN Firmware V1.11.2 oder höher, Z21 Firmware Version 1.24 oder höher.

Aktuell (07-2014) sieht die Unterstützung des GBM16XN durch Applikationen folgendermaßen aus:

- iTrain: Belegt-Status und Lokadresse über LocoNet und XpressNet; Belegt-Status über R-BUS.
- *Rocrail: Belegt-Status über LocoNet, XpressNet oder R-BUS.*
- TrainController: Belegt-Status über R-BUS.
- ModellStw: Belegt-Status über R-BUS.
- Z21 App: Belegt-Status und Lokadresse über LocoNet und XpressNet wird aktuell implementiert; erster Release geplant Q4/2014.

Am bequemsten kann der GBM16XN über USB am PC mit der Konfigurationssoftware von Blücher-Elektronik konfiguriert werden, siehe http://www.bluecher-elektronik.de/support/downloads.html .

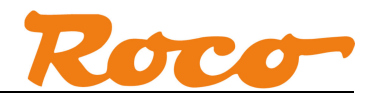

#### **2 Verkabelung**

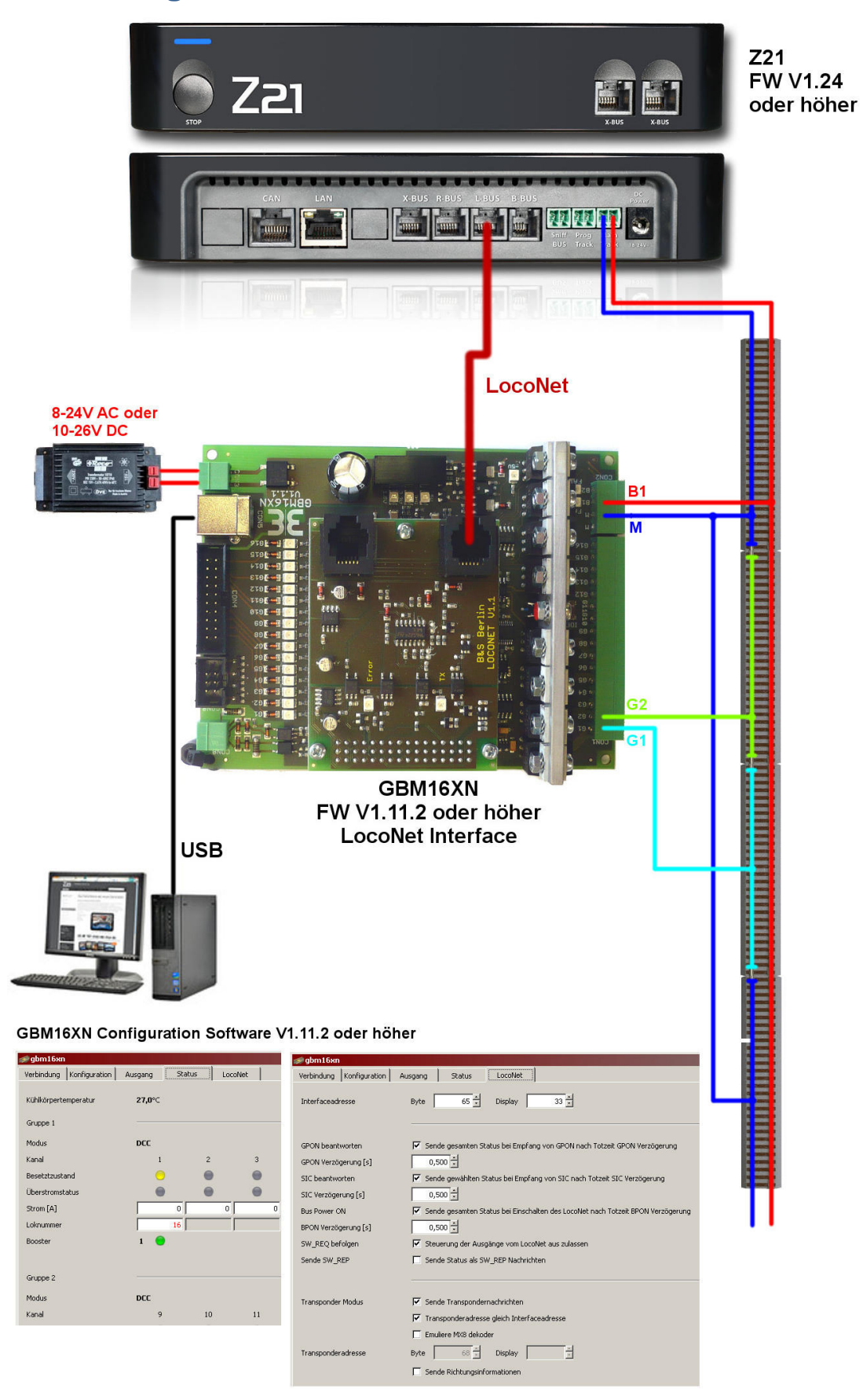

**Abbildung 1 GBM16XN LocoNet an Z21** 

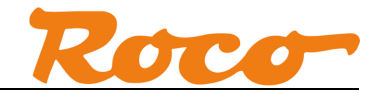

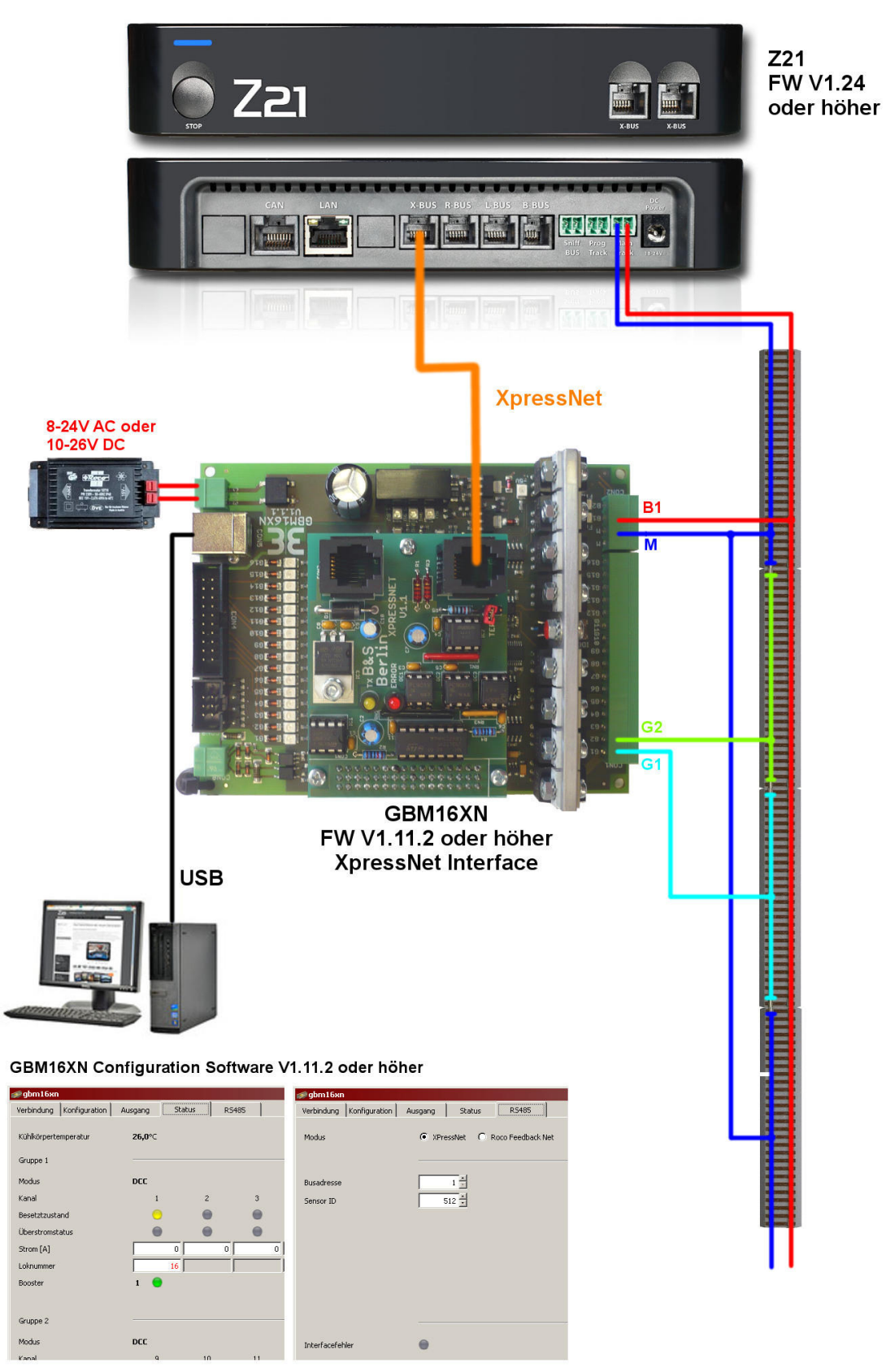

**Abbildung 2 GBM16XN XpressNet an Z21** 

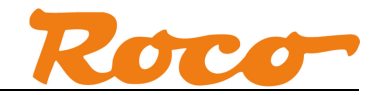

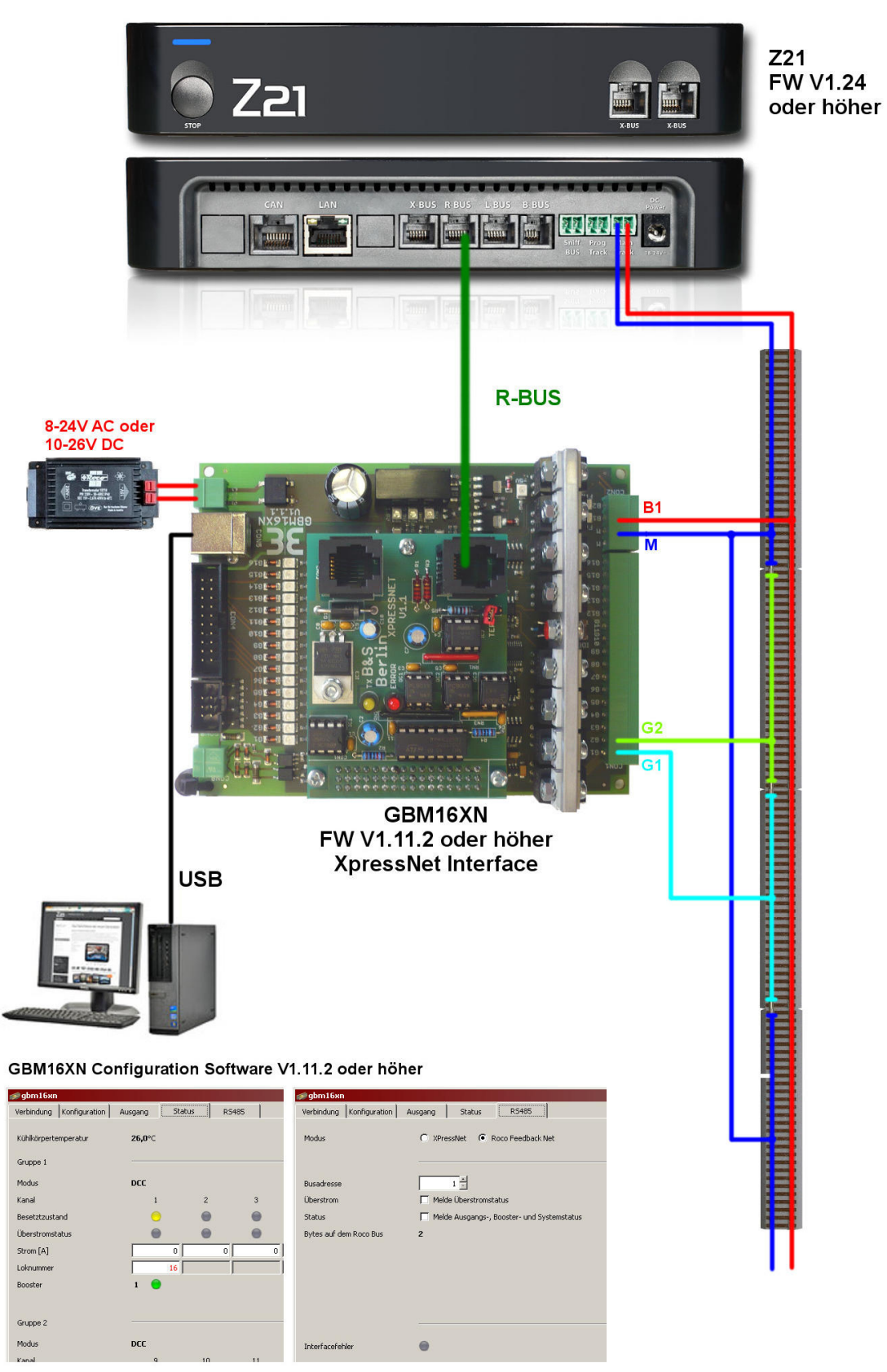

**Abbildung 3 GBM16XN R-BUS an Z21** 

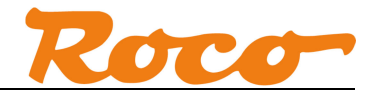

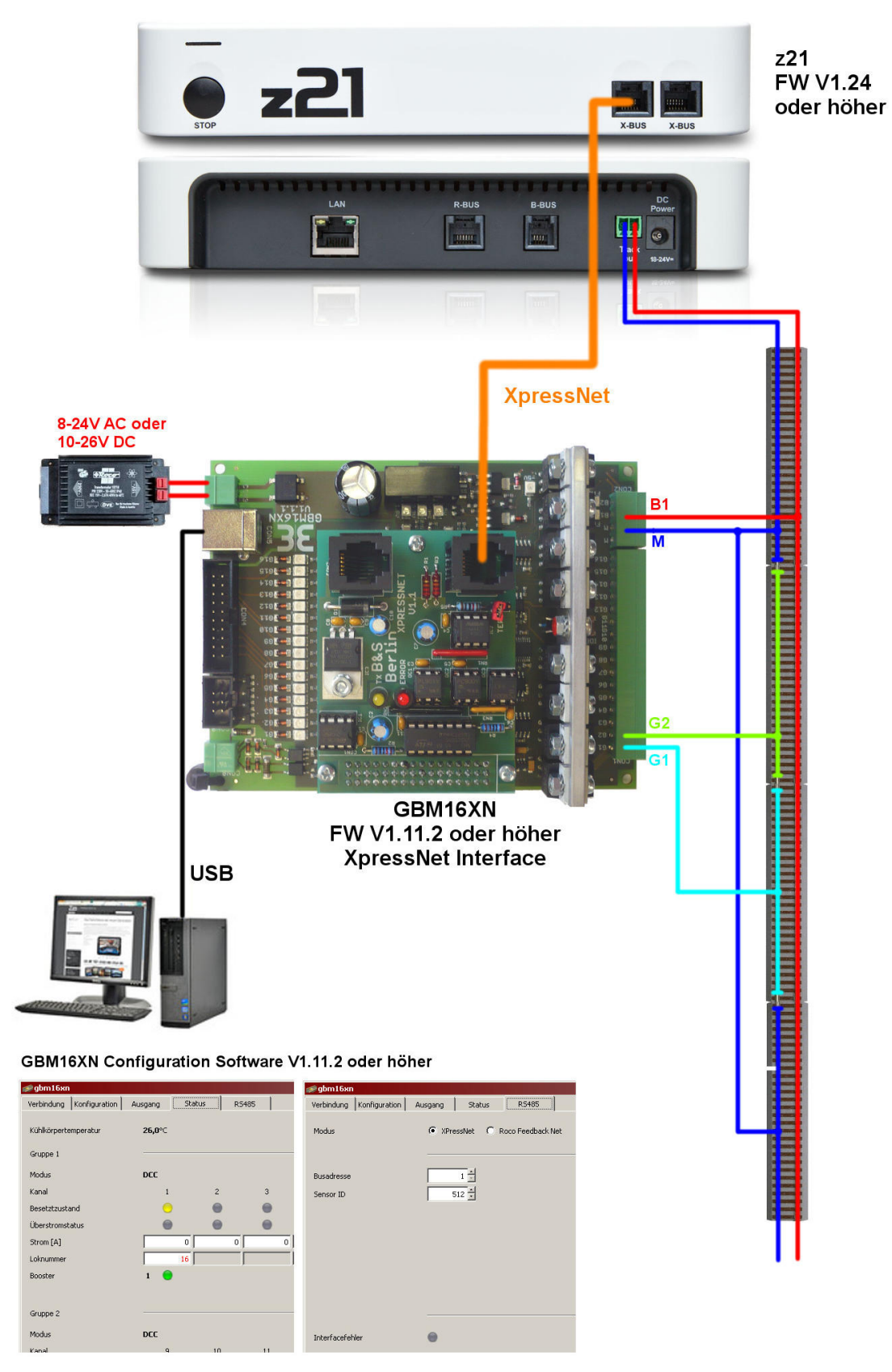

**Abbildung 4 GBM16XN XpressNet an z21** 

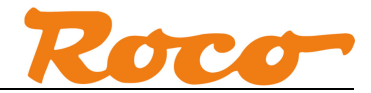

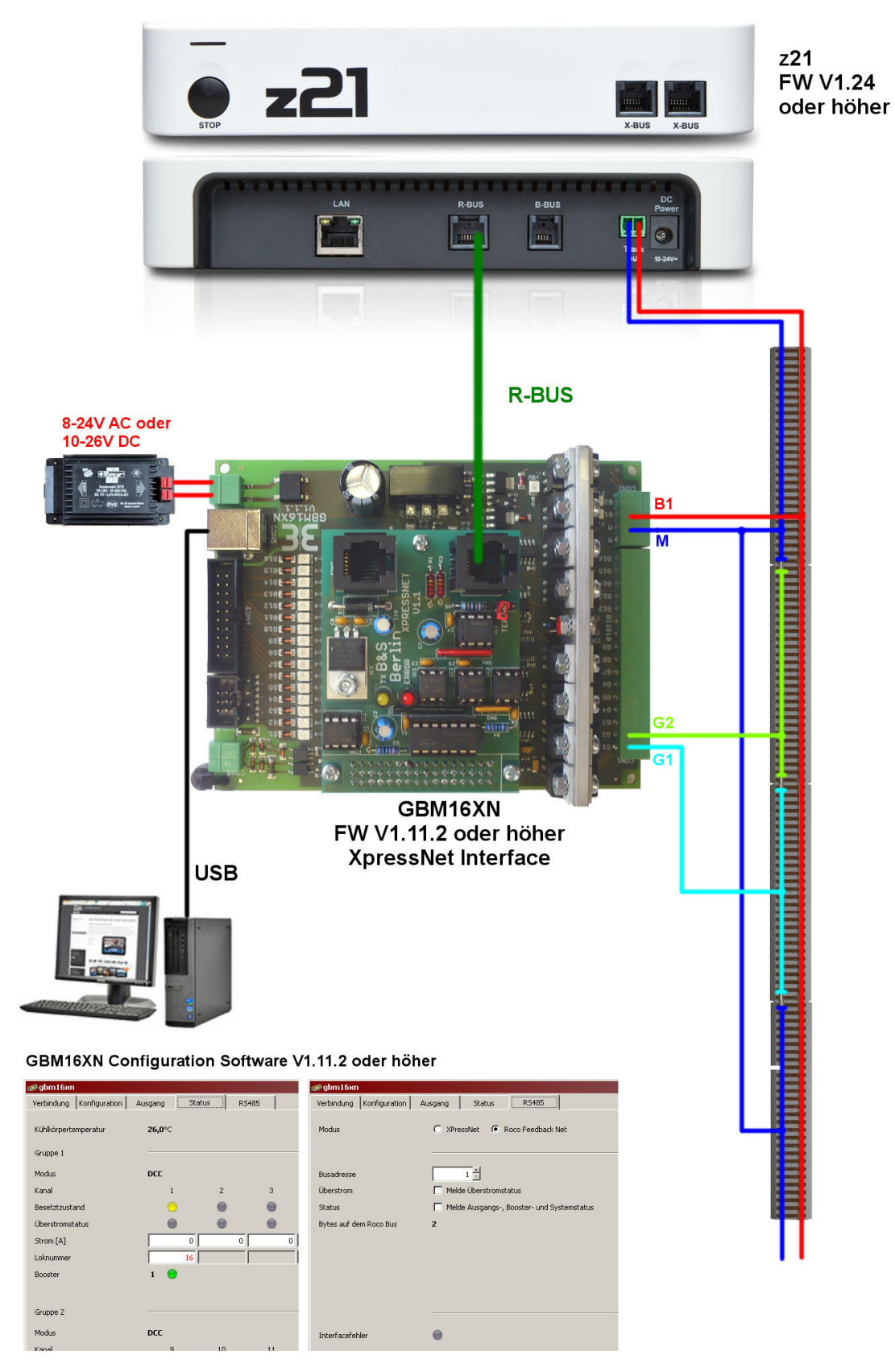

**Abbildung 5 GBM16XN R-BUS an z21** 

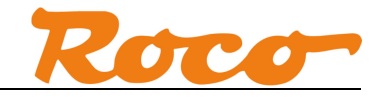

#### **3 Konfiguration des GBM16XN**

#### **3.1 Konfiguration des GBM16XN - LocoNet**

Verkabelung siehe *Abbildung 1 GBM16XN LocoNet an Z21*

In der Konfigurationssoftware von Blücher-Elektronik wird der GBM16XN über USB wie folgt konfiguriert:

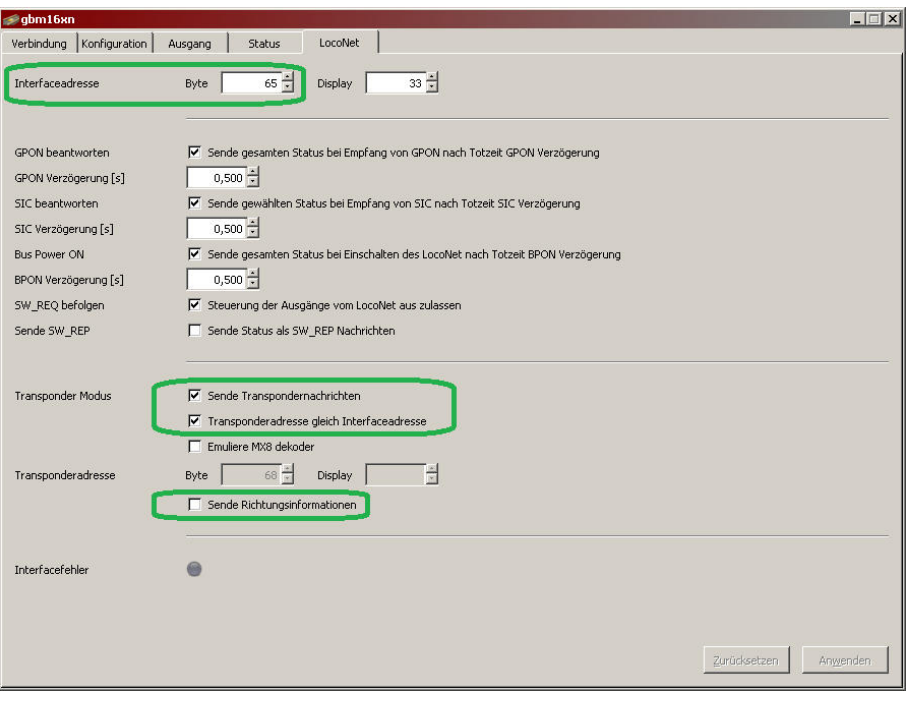

**Abbildung 6 GBM16XN Konfigurationssoftware - LocoNet**

Die Blockadresse der überwachten Gleisabschnitte vom GBM16XN ergibt sich in diesem Beispiel aus der Interfaceadresse wie folgt:

```
Blockadresse_G1 = (Interfaceadresse_Byte - 1) x 8 + 1 = 64 x 8 + 1 = 513
Blockadresse_G2 = (Interfacese_Byte - 1) \times 8 + 2 = 64 \times 8 + 2 = 514… 
Blockadresse_G16 = (Interfaceadresse_Byte - 1) x 8 + 16 = 64 x 8 + 16 = 528
```
Um Probleme mit langen Lokadressen zu vermeiden, sollte die Richtungsinformation nicht gesendet werden.

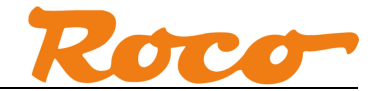

#### **3.2 Konfiguration des GBM16XN - XpressNet**

Verkabelung siehe *Abbildung 2 GBM16XN XpressNet an Z21* bzw. Abbildung 4 GBM16XN XpressNet an z21.

Im Fall von XpressNet wird der GBM16XN in der Konfigurationssoftware von Blücher-Elektronik über USB wie folgt konfiguriert:

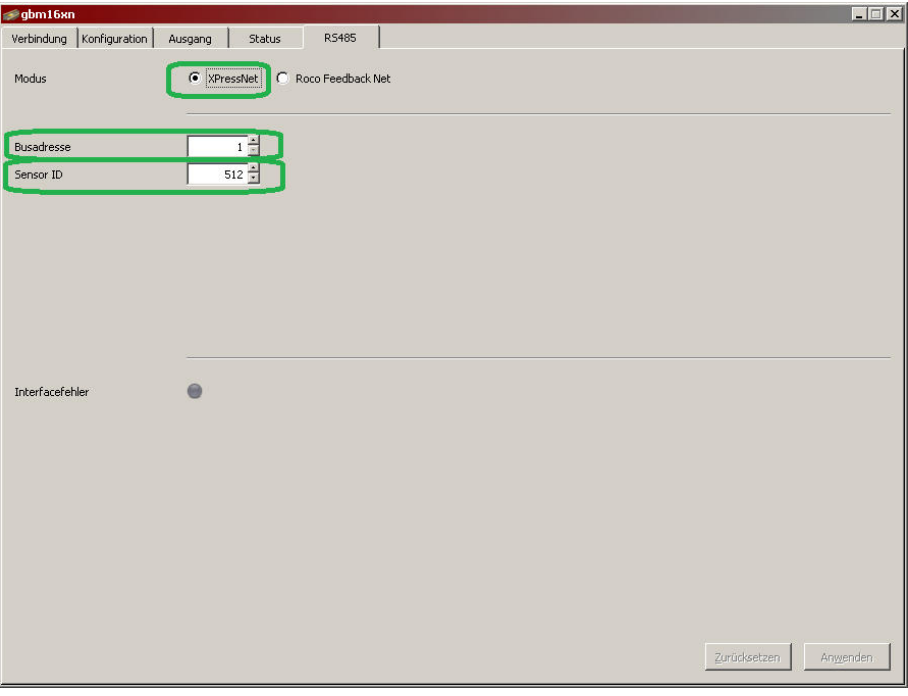

**Abbildung 7 GBM16XN Konfigurationssoftware - XpressNet** 

Die Blockadresse der überwachten Gleisabschnitte vom GBM16XN ergibt sich aus der Sensor ID in

diesem Beispiel wie folgt: **Blockadresse\_G1** = **Sensor\_ID + 1** = **513** Blockadresse\_G2 = Sensor\_ID + **2** = 514 … Blockadresse\_G16 = Sensor\_ID + **16** = 528

Die Busadresse entspricht der X-BUS bzw. XpressNet Adresse und muss ggf. mit anderen X-BUS Teilnehmern abgeglichen werden.

#### **3.3 Konfiguration des GBM16XN - R-BUS**

Verkabelung siehe *Abbildung 3 GBM16XN R-BUS an Z21* bzw*. Abbildung 5 GBM16XN R-BUS an z21*.

Wenn Sie den GBM16XN am Rückmeldebus (R-BUS) verwenden wollen, wird der GBM16XN in der Konfigurationssoftware von Blücher-Elektronik über USB wie folgt konfiguriert:

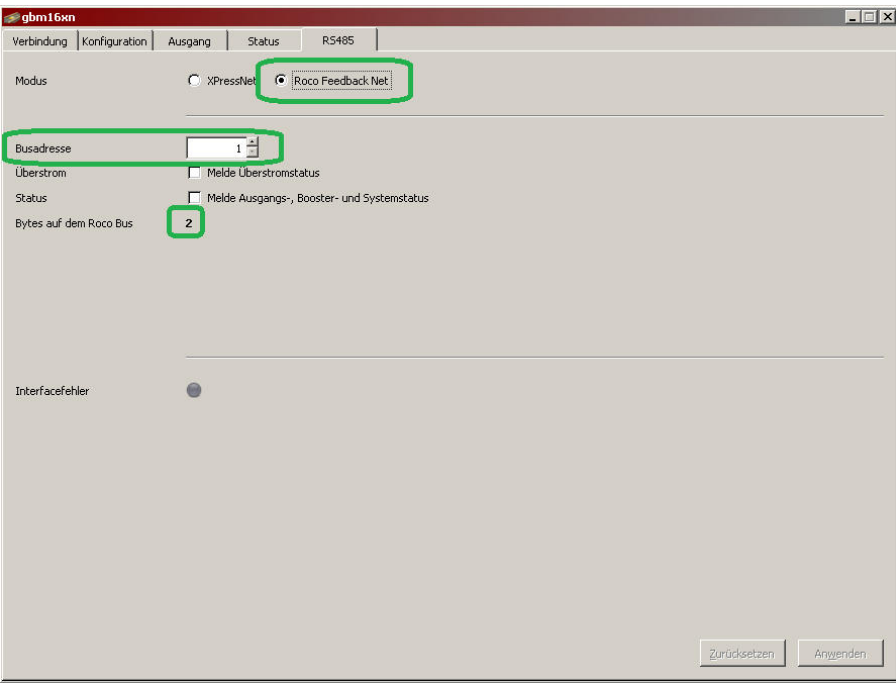

**Abbildung 8 GBM16XN Konfigurationssoftware – R-BUS** 

Beachten Sie bitte, dass am R-BUS die Busadressen aufsteigend von 1 durchgehend zu belegen sind. Ein GBM16XN belegt in diesem Beispiel zwei Adressen auf dem R-BUS (siehe Hinweis "Bytes auf dem Bus 2" im Screenshot), ein Roco 10787 dagegen immer eine Adresse.

Beispiele

- Es wird nur ein einziger GBM16XN am R-BUS verwendet:  $\rightarrow$  Busadresse = 1
- Es wird ein Roco 10787 und danach ein GBM16XN am R-BUS verwendet:  $\rightarrow$  der 10787 wird auf Adresse 1 programmiert, der GBM16XN auf Busadresse 2
- Es wird ein Roco 10787 und danach ein GBM16XN am R-BUS verwendet, dahinter folgen zwei weitere Roco 10787:

 $\rightarrow$  der erste 10787 wird auf Adresse 1 programmiert, der GBM16XN auf Busadresse 2, der nächste 10787 auf Adresse 4, der letzte 10787 auf Adresse 5.

Beachten Sie bitte, dass am R-BUS nur der Belegt-Status, aber keine Lokadresse übertragen wird.

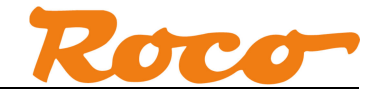

#### **3.4 GBM16XN Testen**

Im Reiter "Status" kann erster Test durchgeführt werden, um z.B. die korrekte Verkabelung zu verifizieren.

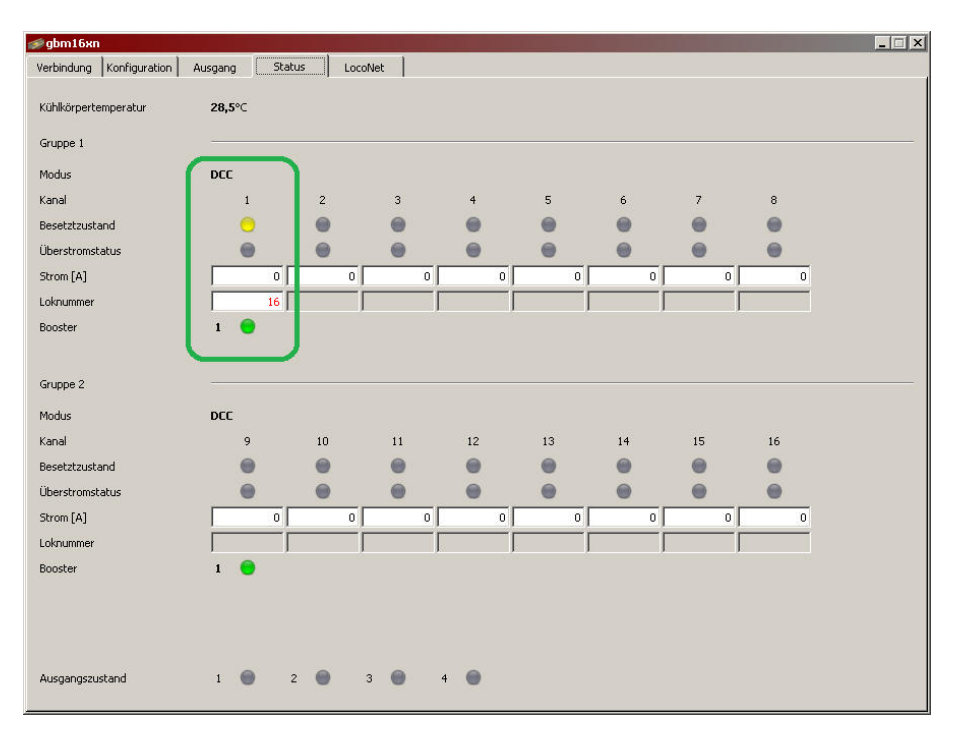

**Abbildung 9 GBM16XN Konfigurationssoftware - Status** 

Eine Lok mit einem RailCom-fähigen Decoder sollte hier mit der Lokadresse sichtbar werden, sobald sie in den Gleisabschnitt "G1" gestellt wird. Im gezeigten Beispiel hat die Lok die Adresse 16.

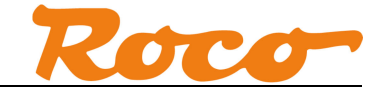

#### **4 Verwendung in Applikationen**

In diesem Kapitel werden ohne Anspruch auf Vollständigkeit einige Beispiele dargestellt, wie der GBM16XN in verschiedenen Applikationen verwendet werden kann.

#### **4.1 iTrain - Belegt-Status und Loknummer**

iTrain unterstützt den per LocoNet oder XpressNet übertragenen Belegt-Status und die Loknummer. In iTrain kann das Rückmeldesymbol im Gleisplan folgendermaßen konfiguriert werden:

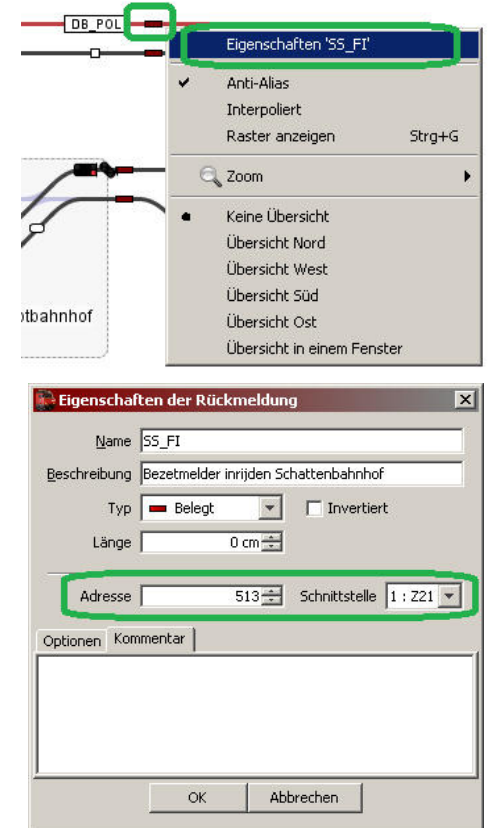

**Abbildung 10 iTrain - Konfigurieren des Rückmeldesymbols** 

Am Rückmeldesymbol mit rechter Maustaste "Eigenschaften" auswählen. In den Eigenschaften geben Sie die Blockadresse des zu überwachenden Gleisabschnitts ein. Wie wir bereits in den Abschnitten *3.1 Konfiguration des GBM16XN - LocoNet* und *3.2 Konfiguration des GBM16XN - XpressNet* berechnet haben, entspricht in unserem Beispiel der Block "G1" der Blockadresse 513.

Um Überschneidungen mit dem Adressbereich vom R-BUS zu vermeiden, empfehlen wir, bei iTrain am GBM16XN nur Blockadressen > 160 zu verwenden.

Nach erfolgter Konfiguration sollte nun in iTrain das Rückmeldesymbol je nach Belegt-Status wie folgt dargestellt werden, d.h. frei sowei belegt ohne bzw. mit RailCom-fähigen Decoder (Lokadresse 16):

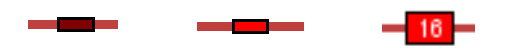

**Abbildung 11 iTrain - Darstellung des Rückmeldesymbols** 

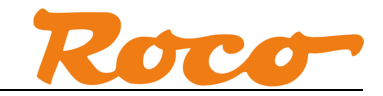

#### **4.2 TrainController – Belegt Staus**

TrainController unterstützt den über den R-BUS übertragenen Belegt-Status.

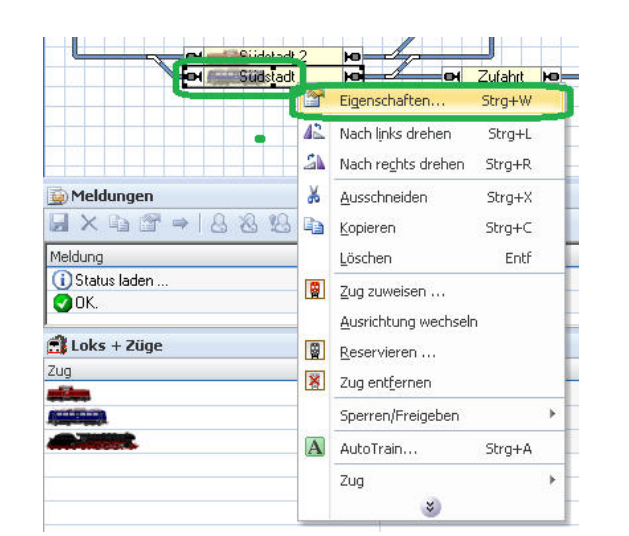

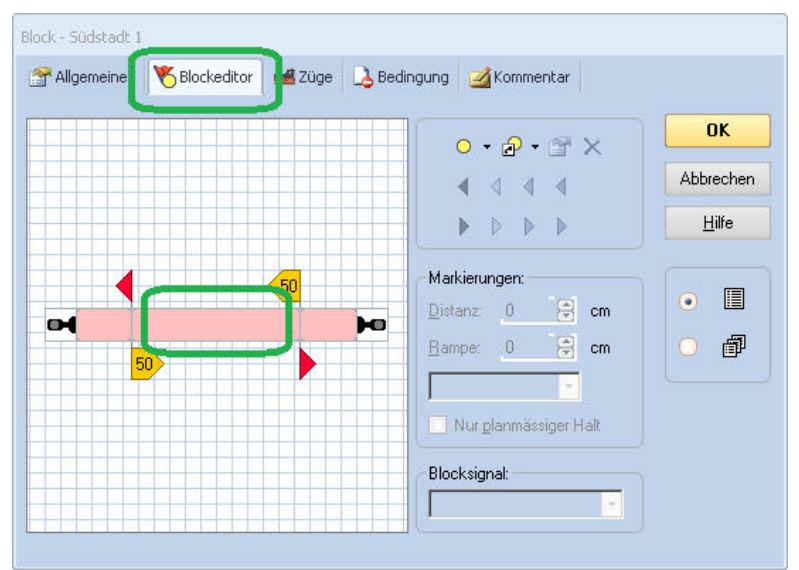

**Abbildung 12 TrainController - Konfigurieren von Blöcken** 

Im gewünschten Block mit rechter Maustaste "Eigenschaften" auswählen. Im Reiter "Blockeditor" einen Doppelklick auf den Blockbereich ausführen, um den Melder zu konfigurieren

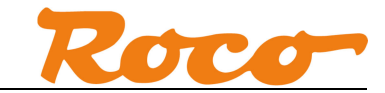

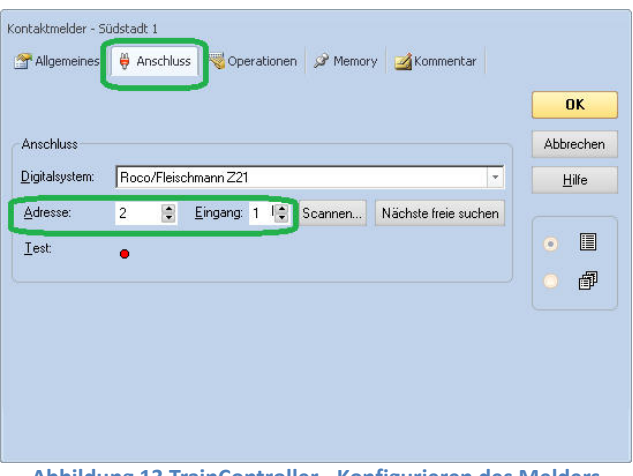

**Abbildung 13 TrainController - Konfigurieren des Melders** 

Die Adresse ergibt sich aus der Busadresse (siehe *3.3 Konfiguration des GBM16XN - R-BUS*) und der Nummer des Eingangs am GBM16XN. TrainController geht davon aus, dass ein Melder am R-BUS nur 8 Eingänge hat. Mit einen kleinen Trick lassen sich aber alle 16 Eingänge des GBM16XN verwenden, indem man ab Eingang G9 die Busadresse um eins erhöht – der GBM16XN belegt ja zwei Busadressen - und dabei die Eingänge erneut ab 1 nummeriert:

```
G1 … Adresse = Busadresse, Eingang = 1 
G2 … Adresse = Busadresse, Eingang = 2 
… 
G8 … Adresse = Busadresse, Eingang = 8 
G9 … Adresse = Busadresse+1, Eingang = 1 
… 
G16 … Adresse = Busadresse+1, Eingang = 8
```
In unserem Beispiel sei die Busadresse 1, und wir möchten in ModellStw den Belegt-Status von G9 angezeigt bekommen. D.h. wir müssen im Dialog Adresse = 2 und Eingang = 1 eintragen.

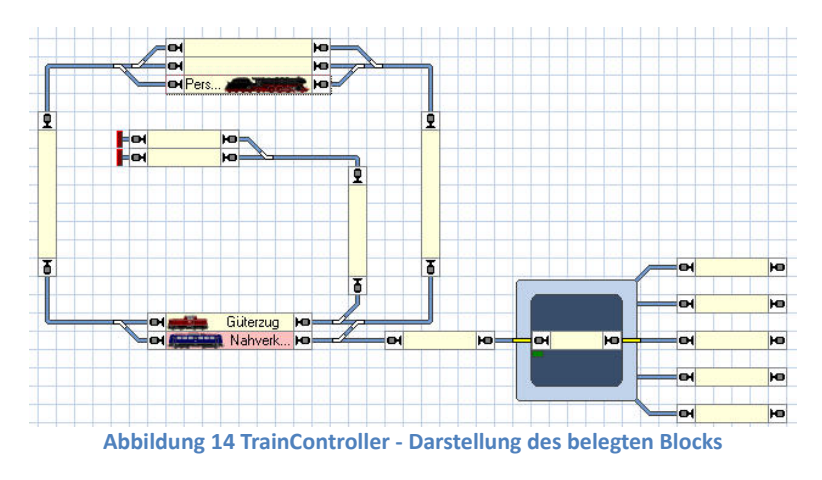

Befindet sich nun eine Lok im Abschnitt G9, so wird der Block entsprechend belegt dargestellt.

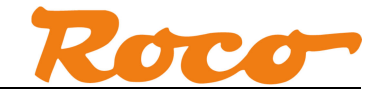

#### **4.3 ModellStw – Belegt-Status**

ModellStw unterstützt in der Version V8.20 den über den R-BUS übertragenen Belegt-Status.

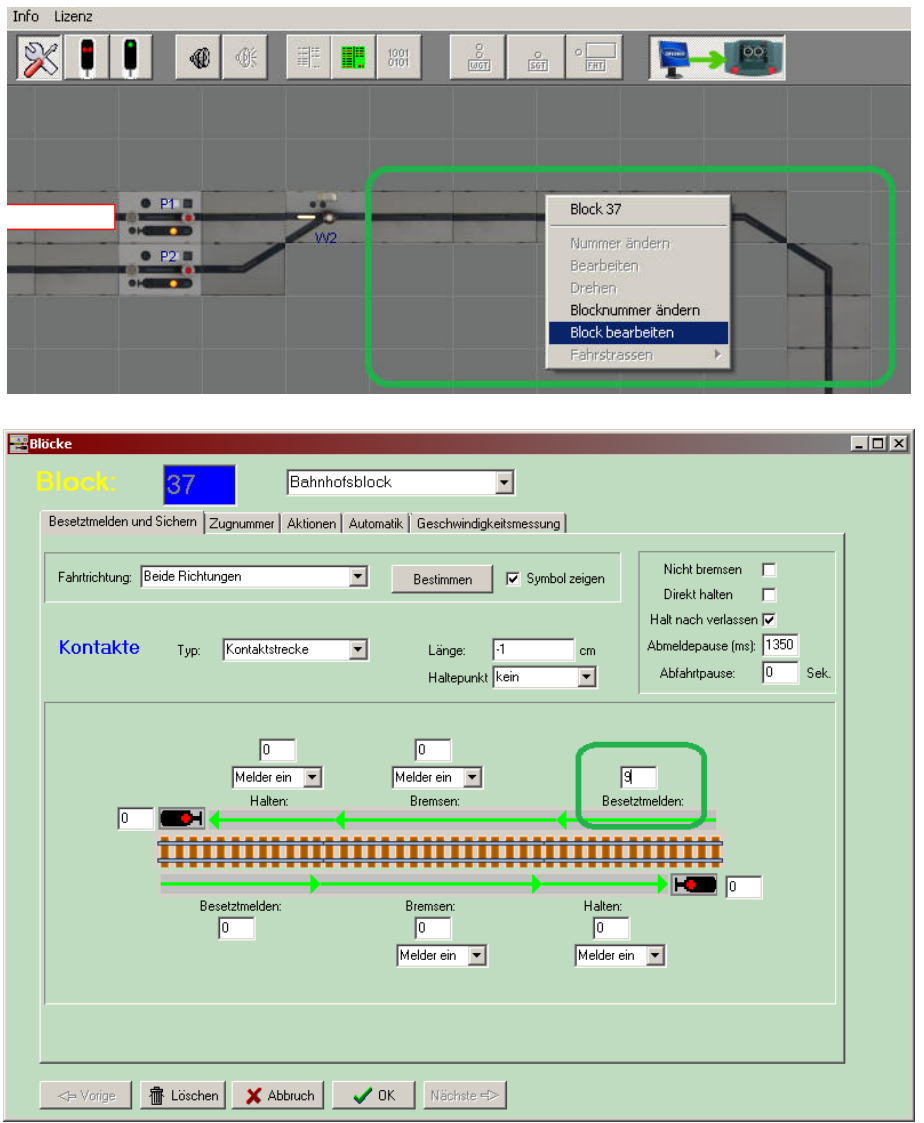

**Abbildung 15 ModellStw - Konfigurieren von Blöcken** 

Im gewünschten Block mit rechter Maustaste "Block bearbeiten" auswählen. Nun können Sie im Feld "Besetztmelden" die Nummer des Melders eingeben. Die Nummer ergibt sich aus der Busadresse (siehe *3.3 Konfiguration des GBM16XN - R-BUS*) und der Nummer des Eingangs am GBM16XN. In unserem Beispiel sei die Busadresse 1, und wir möchten in ModellStw den Belegt-Status von G9 angezeigt bekommen:

**Melder\_Nummer = (Busadresse – 1) x 8 + Eingangs\_Kanal =**  $(1-1)$  **x 8 + 9 = 9** 

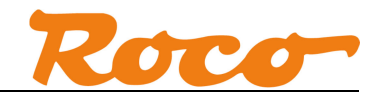

| $\sqrt{2}$<br>П<br>$\mathcal{R}$<br>⊕      | <b>III</b><br>$\frac{1001}{0101}$<br>⊪     | $\frac{1}{\cos \theta}$<br>$\frac{1}{80}$<br><b>D</b><br>I<br><b>FHT</b> | 00<br><b>QUINE</b> |
|--------------------------------------------|--------------------------------------------|--------------------------------------------------------------------------|--------------------|
|                                            |                                            |                                                                          |                    |
|                                            |                                            |                                                                          |                    |
| $\bullet$ P <sub>1</sub><br><b>OHELLED</b> | $\overline{\phantom{a}}$<br>W <sub>2</sub> |                                                                          |                    |
| P2<br><b>OHELLE DE</b>                     |                                            |                                                                          |                    |
|                                            |                                            |                                                                          |                    |
|                                            |                                            |                                                                          |                    |

**Abbildung 16 ModellStw - Darstellung des belegten Blocks** 

Befindet sich nun eine Lok im Abschnitt G9, dann wird nun der Belegt-Status des Blocks entsprechend dargestellt.

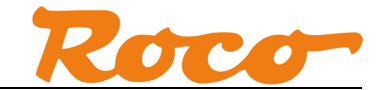

#### **4.4 Z21 App - Belegt-Status und Loknummer**

Dieses Feature befindet sich aktuell (Stand 07-2014) noch in der Implementierungsphase. Die Screenshots zeigen den aktuellen Entwicklungsstand. Es wird der per LocoNet oder XpressNet übertragene Belegt-Status und die Loknummer unterstützt.

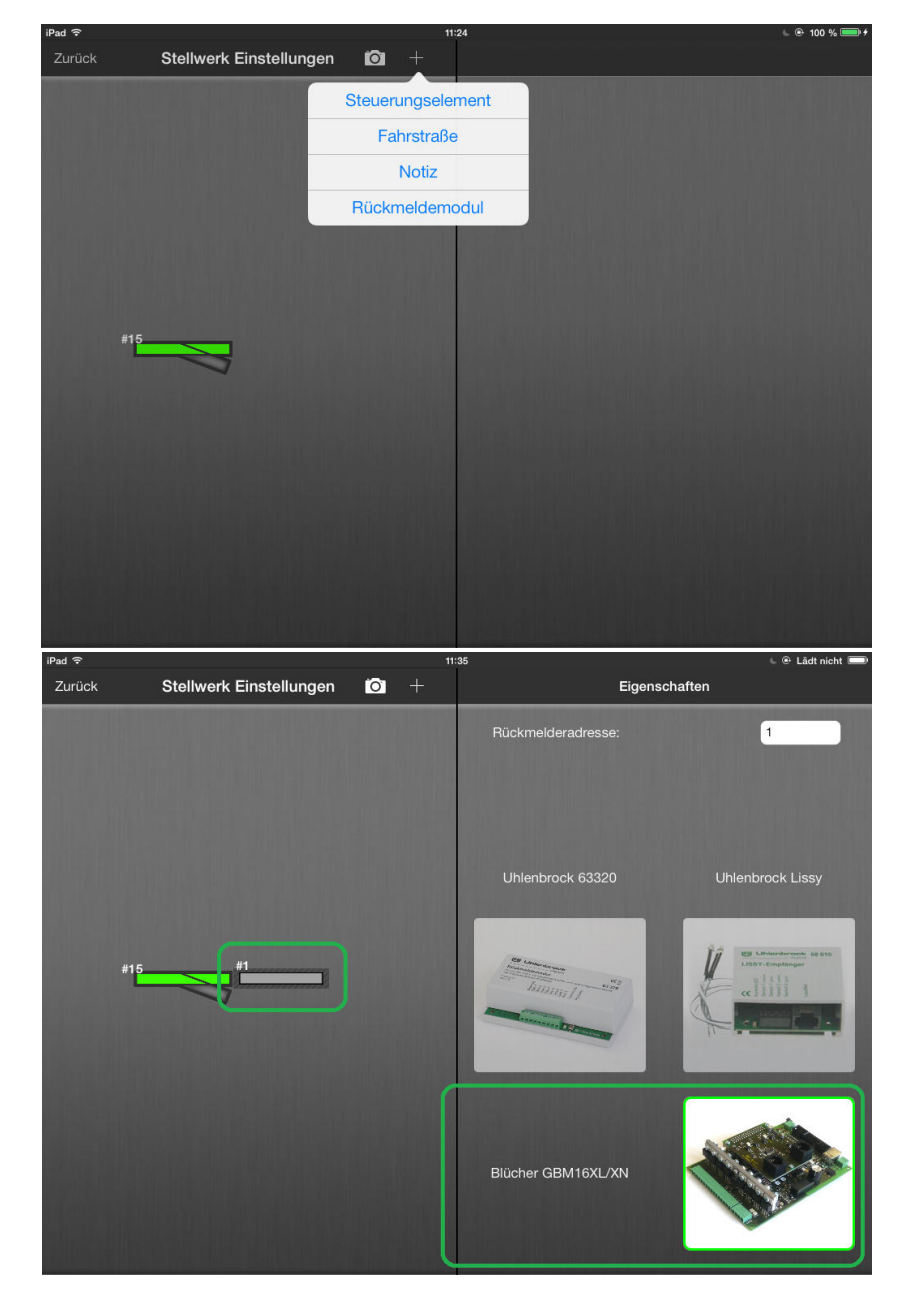

Das Rückmeldemodul kann in den Stellwerk Einstellungen hinzugefügt werden.

**Abbildung 17 Z21 App - Konfigurieren des Rückmeldemoduls** 

Der Typ des Rückmelders kann durch Antippen auf "Blücher GBM16XL/XN" geändert werden.

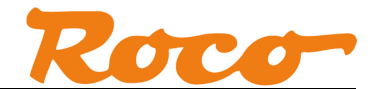

Wie wir bereits in den Abschnitten *3.1 Konfiguration des GBM16XN - LocoNet* und *3.2 Konfiguration des GBM16XN - XpressNet* berechnet haben, entspricht in unserem Beispiel die Blockadresse 513 dem Block "G1". Dieser Wert wird in das Feld "Rückmelderadresse" eingegeben.

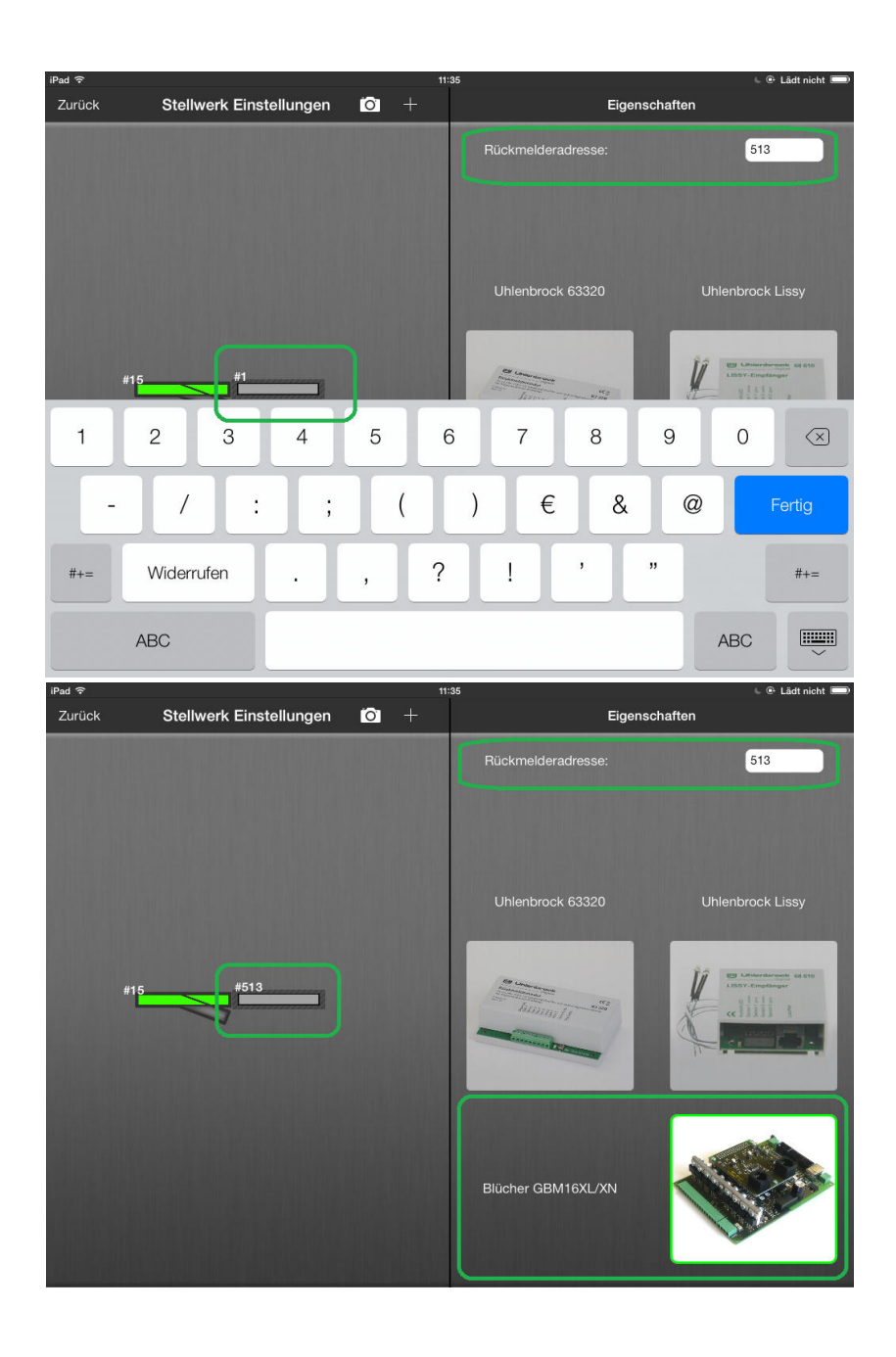

**Abbildung 18 Z21 App - Konfigurieren der Rückmelderadresse** 

Damit ist die Konfiguration des Rückmelders in der App abgeschlossen.

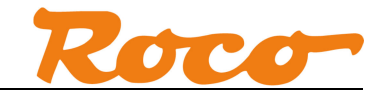

#### Z21 und GBM16XN - Kurzanleitung

Der Rückmelder kann nun im Steuerungspult angezeigt werden.

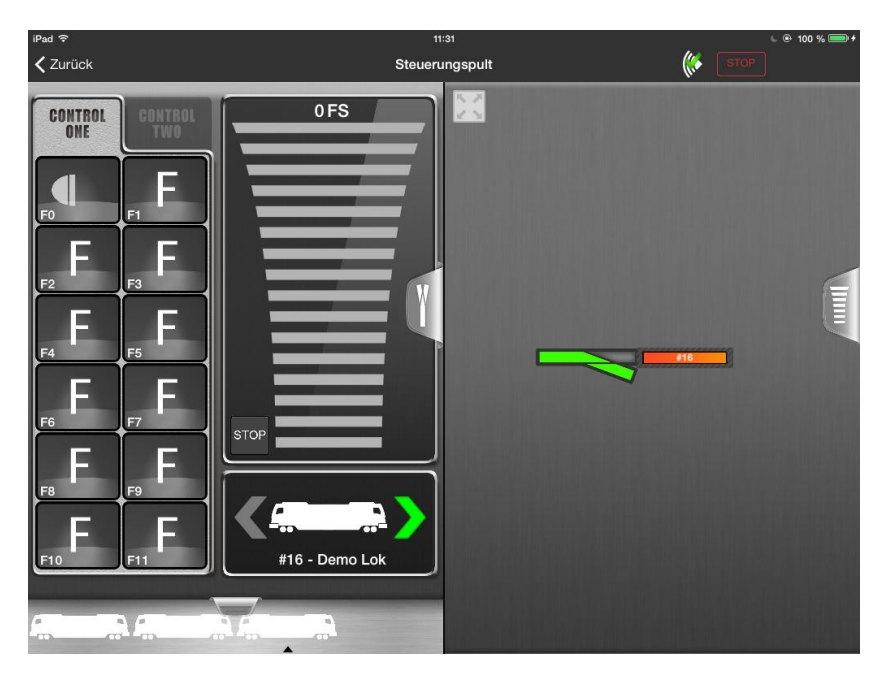

**Abbildung 19 Z21 App - Rückmelder im Steuerungspult**

Der Rückmelder wird auf drei Arten dargestellt:

frei, belegt mit Decoder ohne RailCom und belegt mit RailCom-fähigem Decoder.

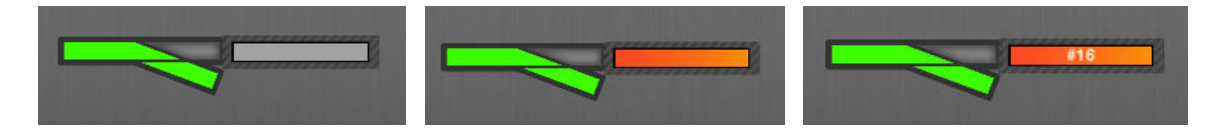

**Abbildung 20 Z21 App - Darstellung des Rückmeldesymbols** 

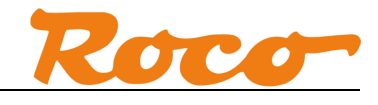

# **Abbildungsverzeichnis**

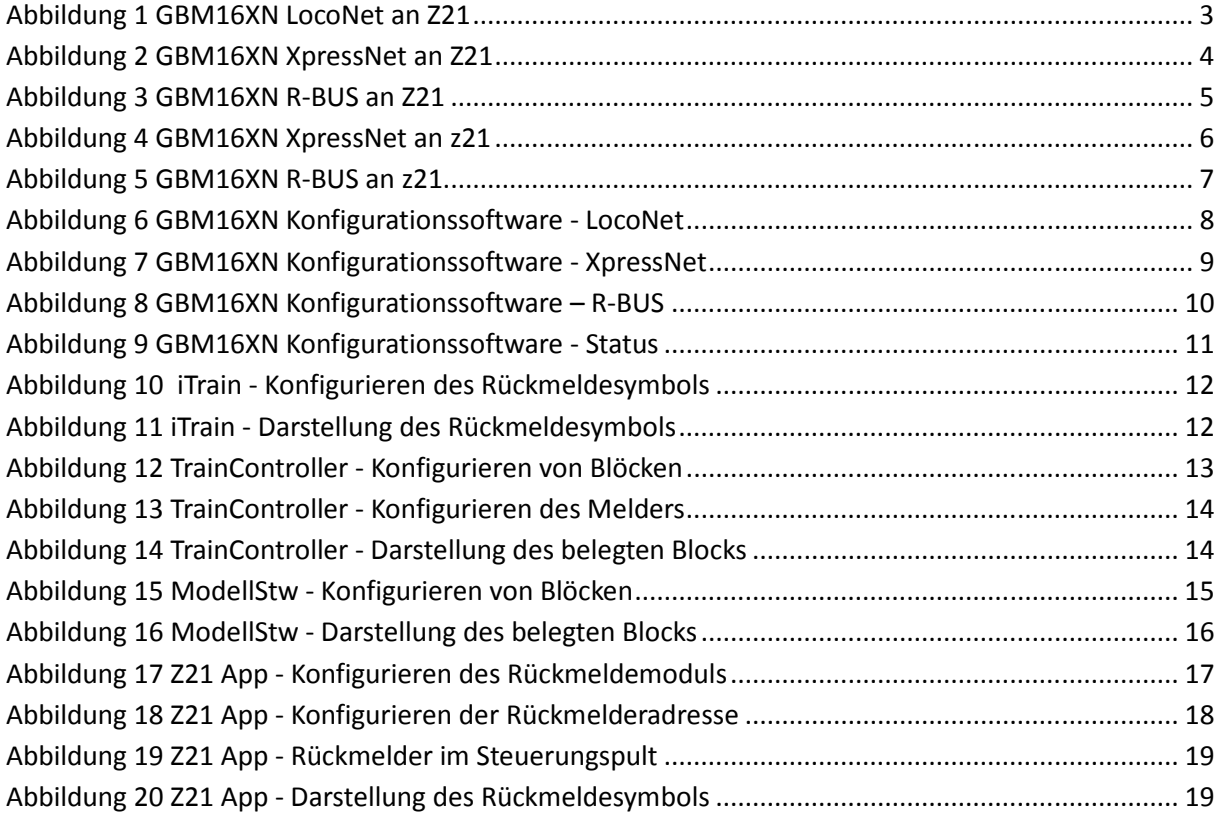